# MALDEN TOUR GUIDE: LOCATION SCREEN

#### CODING THE LOCATION SCREEN

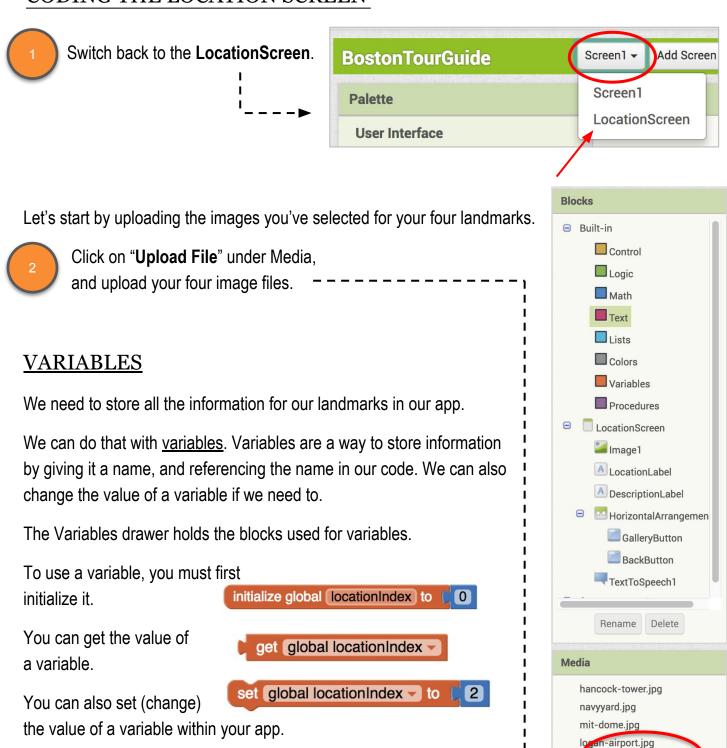

Upload File ...

### CODING THE LOCATION SCREEN

Make three new variables, and name them Locations, Descriptions, and Pictures.

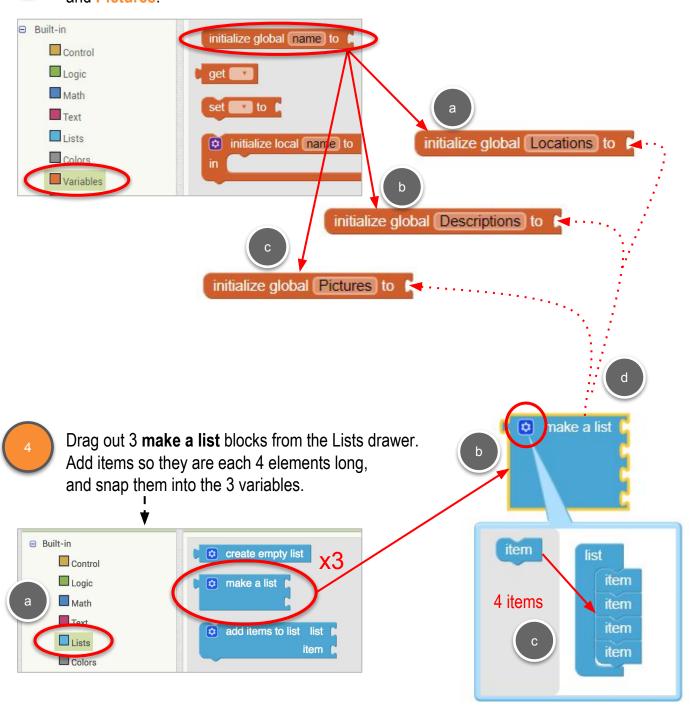

To Locations, add 4 text blocks with the names of your four landmarks. These should match exactly the names you used as startValue in Screen1.

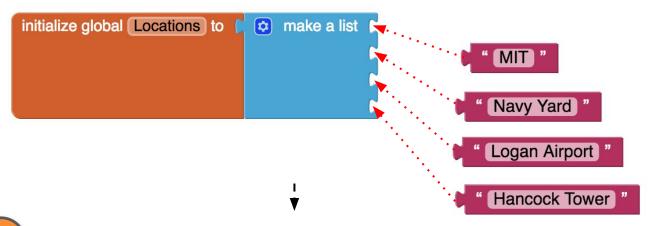

Add text descriptions (the longer descriptions from the Landmarks worksheet) for your four landmarks to the **Descriptions** list, making sure they are in the same order as the **Locations**!

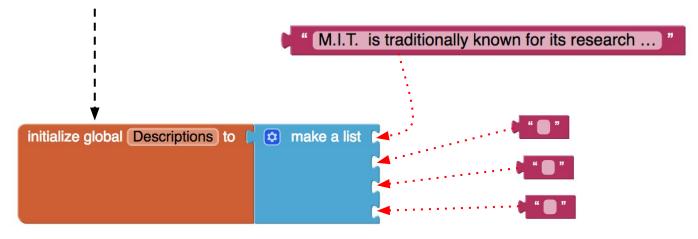

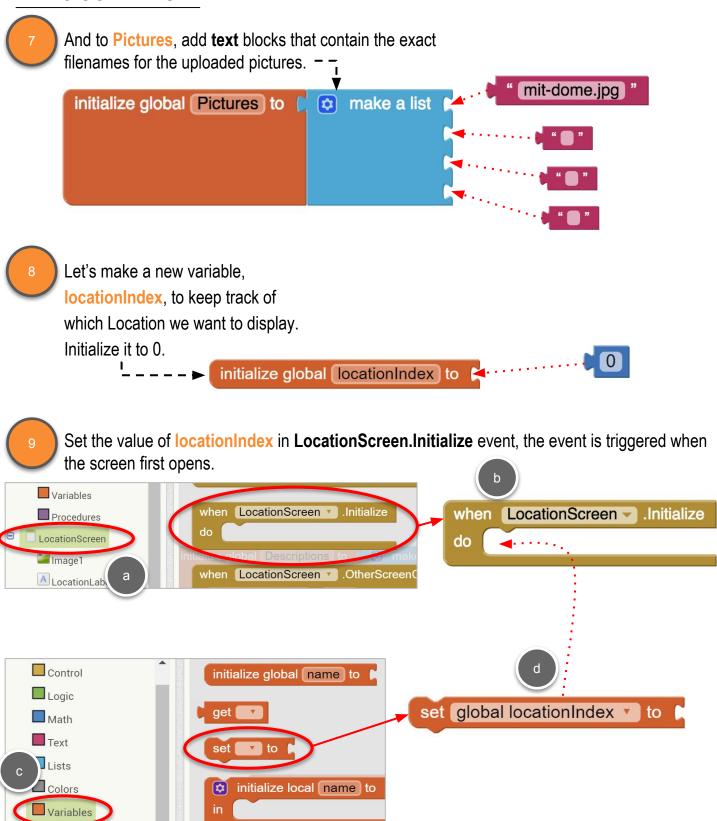

Set the value of **locationIndex** based on the **start value** passed from **Screen1**. Look for the location passed in start value in the **Locations** list, and set **locationIndex** to whatever that index is.

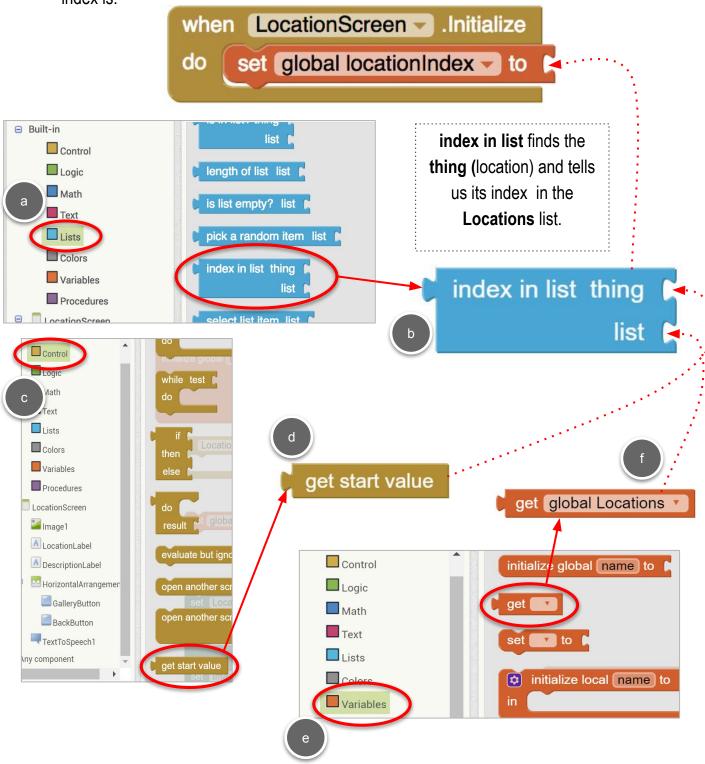

Now we use **locationIndex** to point to the correct Location, Description, and Picture items in our three lists!

Start with the **set LocationLabel.Text** block, snapping it in below **set global locationIndex**.

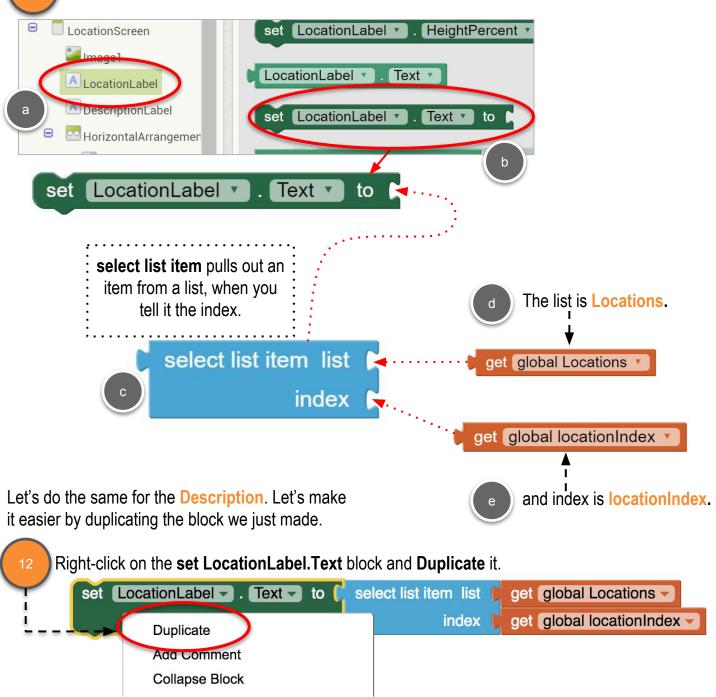

Change LocationLabel to DescriptionLabel, and Locations to Descriptions.

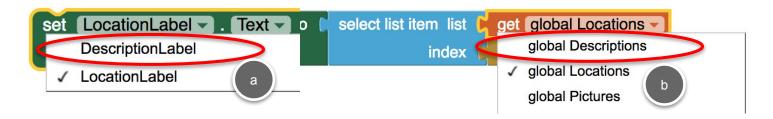

- And snap it into LocationScreen.Initialize event, below set LocationLabel.Text.
- Let's also set the **Image.Picture** to the correct Picture.

  We can't Duplicate the entire block so dragout out **set Image1.Picture**.

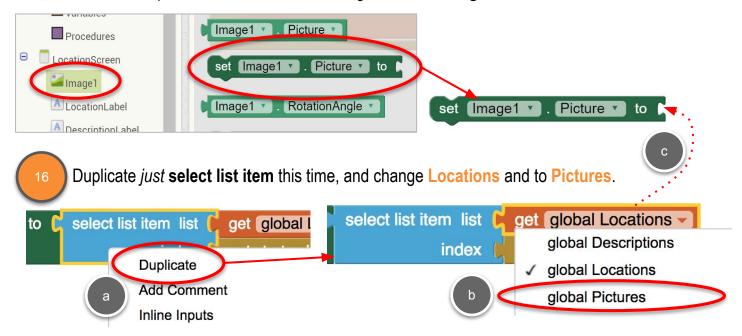

And snap the block into **LocationScreen.Initialize** event, below set **DescriptionLabel.Text**.

Let's use the **TextToSpeech** component to have the app "speak" the description..

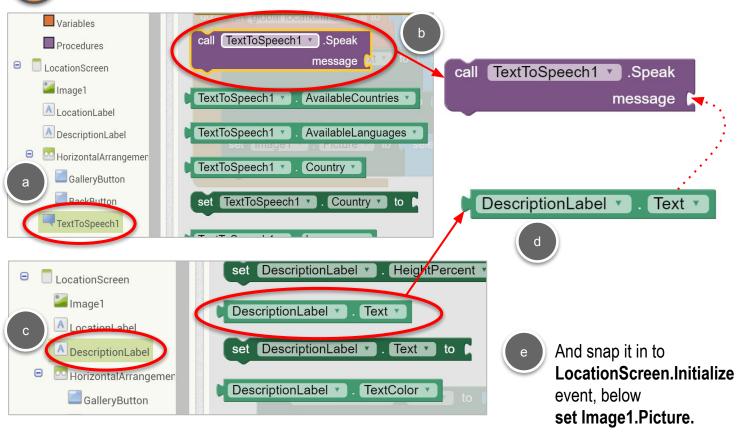

One more button and we're finished with this screen!

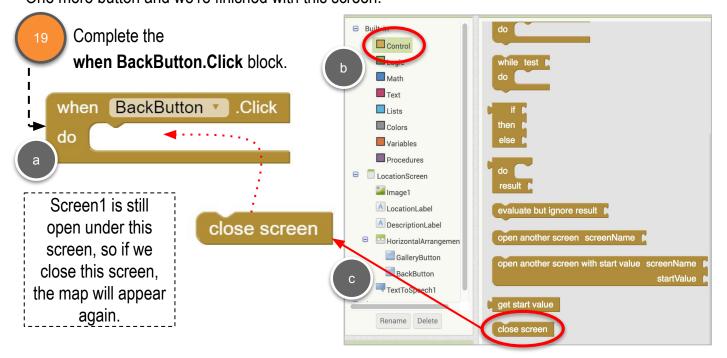

# Malden Tour Guide: Location Screen

# TES<u>TING</u>

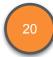

Test your app with the MIT AI2 companion.

- Long click on each of your markers and see that the LocationScreen opens, displays the correct description and picture, and the correct description is read aloud.
- Try the **Back to Maps** button to make sure you can go back and forth between the first two screens.

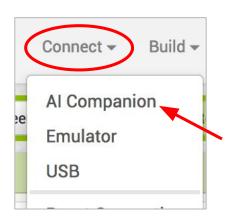